## QUICK REFERENCE GUIDE: Schedule an Appointment—Option 1

After submitting an application for a DL or ID, a pop-up window opens asking if you would like to schedule an appointment—click Yes.

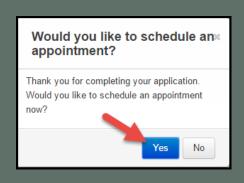

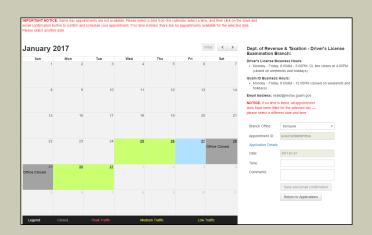

Click a date on the calendar for the appointment.

On the right side panel, select an appointment time from the dropdown menu.

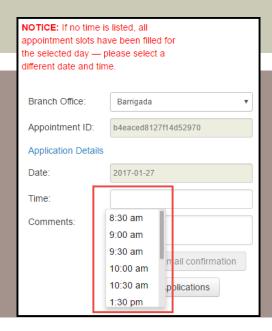

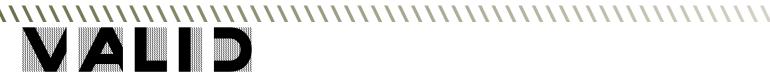

## QUICK REFERENCE GUIDE: Schedule an Appointment—Option 1

To schedule the appointment, click Save and Email Confirmation.

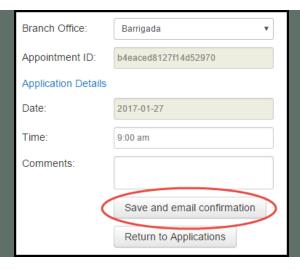

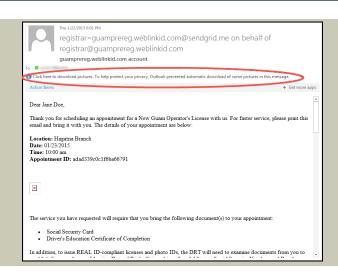

In the email, if the barcode does not appear - download images to allow the barcode to appear in the body of the email.

Print the email confirmation, and bring it with you to the scheduled appointment.

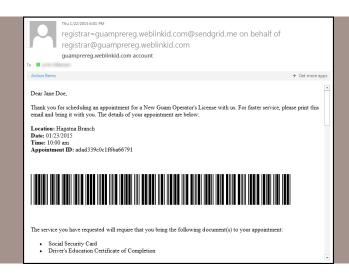

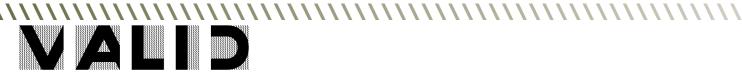